# PRINTING FROM YOUR TLN LIBRARY

PRINTING MADE EASY FROM SMARTPHONES, TABLETS, LAPTOPS AND MORE...

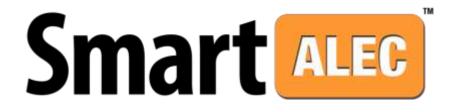

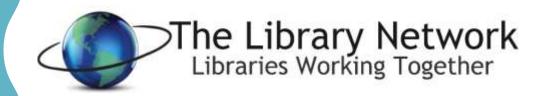

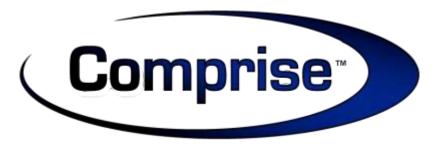

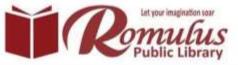

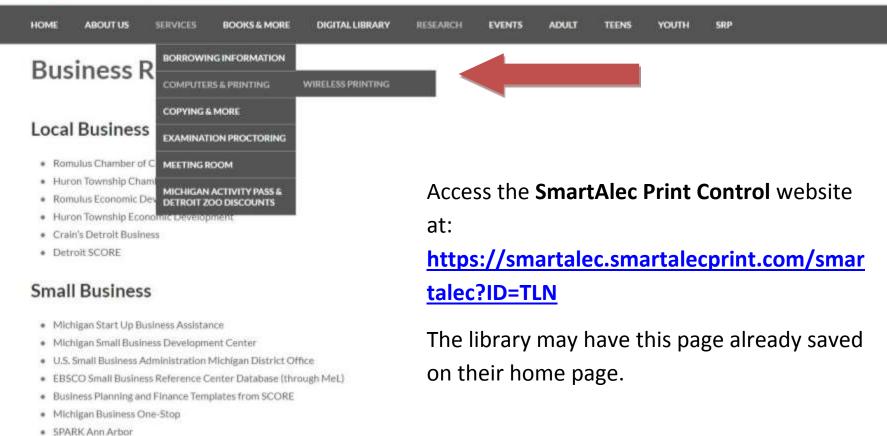

#### **General Business**

tps://smartaliec.smartalecprint.com/smartalec?ID=TUN

### PRINTING FROM YOUR LAPTOP

- Once you have logged in successfully with your
   library card number and
   PIN, you will see this screen.
- From here you will be able to:
  - View all docs waiting to be printed at the library release station.
  - Upload new
    - .documents to print
  - Check current SAM account balance.

| mart | Clients - Libraries Nearby Change Password                                    |                                                                                                    |       |                      |                      |                | Hello FortVancouver *2222 |  |
|------|-------------------------------------------------------------------------------|----------------------------------------------------------------------------------------------------|-------|----------------------|----------------------|----------------|---------------------------|--|
|      |                                                                               |                                                                                                    |       |                      |                      |                |                           |  |
|      | Account Info                                                                  |                                                                                                    |       |                      |                      |                |                           |  |
|      | SAM Balance                                                                   |                                                                                                    |       |                      |                      | Documents<br>1 |                           |  |
|      | ▲ Upload Documents                                                            |                                                                                                    |       |                      |                      |                |                           |  |
|      | Choose F                                                                      | Select a file to upload<br>Choose File No file chosen<br>Only pdf, doc, docx, xls, xlsx, ppt, pptx, csv, txt, html, rtf, jpg, and bmp file is allowed. |       |                      |                      |                | Upload                    |  |
|      | Docume                                                                        | nt Name                                                                                                    | Pages | Upload Date          | Expiration Date      | Preview        | Delete                    |  |
|      | Elephants                                                                     | s.pdf                                                                                                    | 1     | 5/17/2017 3:28:58 PM | 5/27/2017 3:28:58 PM | Preview        | Delete                    |  |
|      | Printed Documents 0                                                           |                                                                                                    |       |                      |                      |                |                           |  |
|      | Mac os 🏟 kar ios<br>© 2017 Comprise Technologies Inc.<br>Powered by Smart Aug |                                                                                                    |       |                      |                      |                |                           |  |

## HOW TO USE Smart **ALEC** FROM YOUR SMARTPHONES

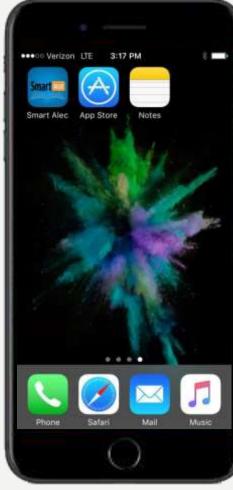

Smart ALEC Needs to be installed on your devices from the app store

• For any <u>Android</u> devices, you should find

the app here:

• For an <u>Apple</u> devices (iPhone/iPad), this can

Ø

be found here: App Store

 Search for "SMART ALEC" and download the application. Once it is installed, you will see it on your device home screen as shown.

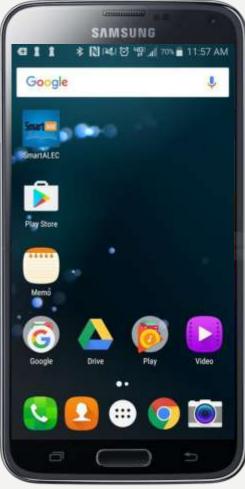

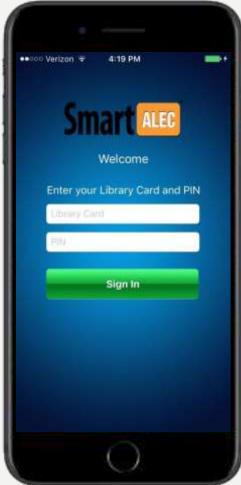

- After installing **Smart** *ALEC*, tap the app on your screen to open it.
- Login with your **library card** and **PIN**.
- [ACCEPT] the Library Policy.

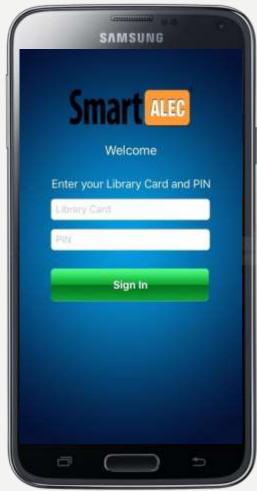

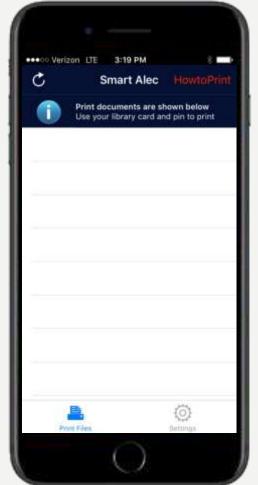

- Once you are logged in, you will see the *printing queue screen*.
- Smart ALEC is now active and ready for

your print selections!

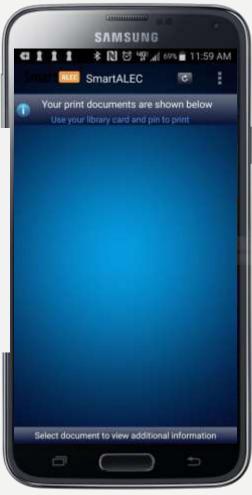

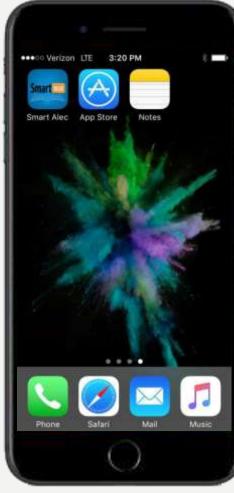

- You can now close **Smart ALEC** and go back to the home screen.
- Access the document or photo you wish to print.

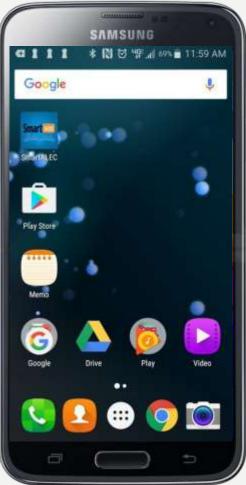

### HOW TO USE Smart ALEC FROM YOUR SMARTPHONES

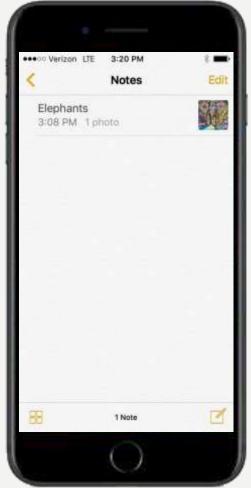

- Open the document you wish to print.
  - This could also be a photo that you have saved on your smartphone or a pdf document online.

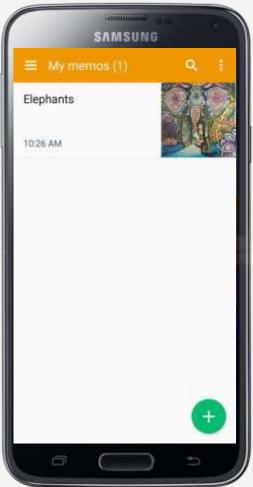

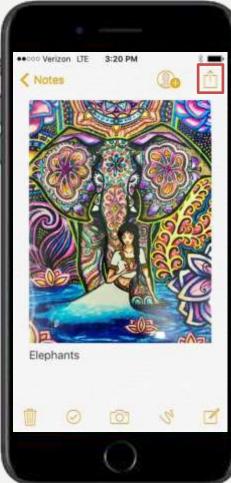

- Once the document is opened:
  - $\circ~\mbox{For}~\mbox{iPhone}$  users select the share icon
  - For <u>Android</u> devices select the options
    - button .

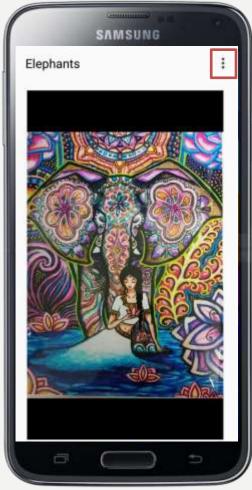

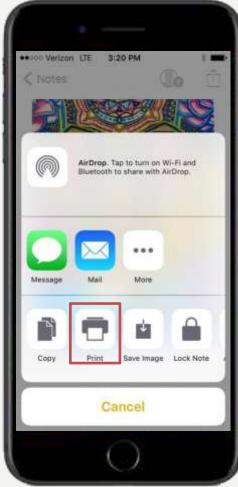

#### **PRINTING FROM NOTES**

○ Select [PRINT].

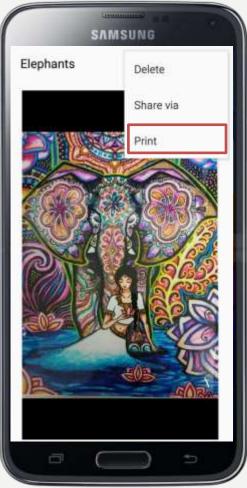

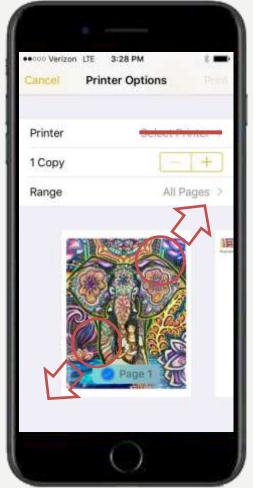

#### **PRINTING FROM NOTES**

Once you are at the print preview screen

 For <u>iPhone</u> users, preform a [pinch zoom/force touch] on the screen.

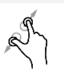

- Do not attempt to select a printer first. This will give an AirPrint error
- For <u>Android</u> devices select [SmartAlec Printer]
- Click the *print icon* on the right-hand side.

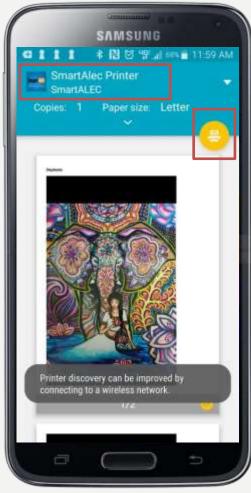

### HOW TO USE Smart ALLO FROM YOUR SMARTPHONES

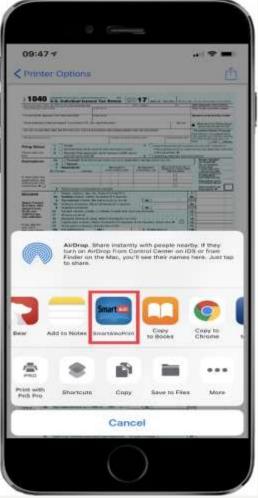

- For <u>iPhone</u> users, select the share icon
   again then select **Smart** from the *activities* list.
- For <u>Android</u> devices, the document is now being uploaded to the Print Release Station. Please wait!

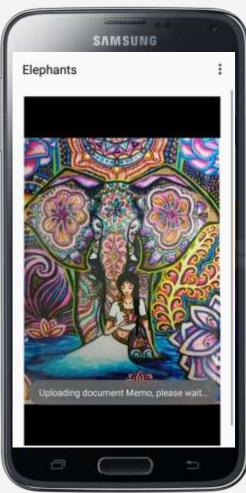

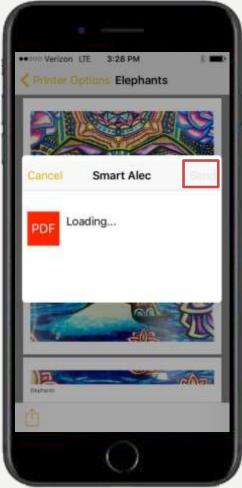

- For <u>iPhone</u> users, once the document has completed loading select [**SEND**].
- For <u>Android</u> devices, the document uploading is complete and is now ready for release from the Print Release Station.

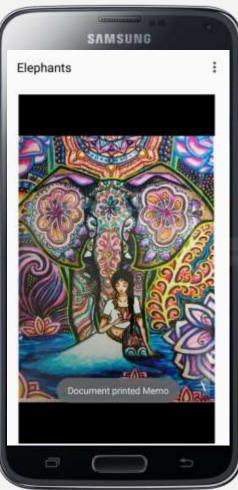

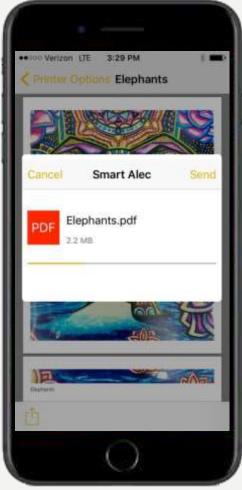

#### PRINTING FROM NOTES

• For <u>iPhone</u> users, uploading is finished once the SmartAlec dialog box vanishes.

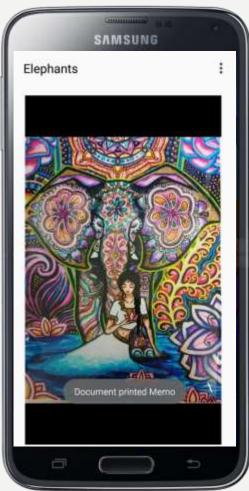

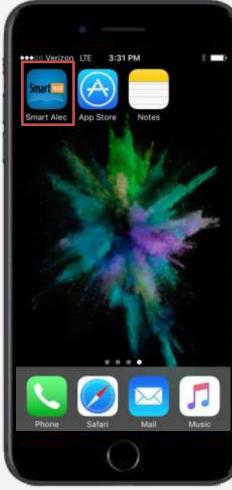

#### **PRINTING FROM NOTES**

• To see your sent document in the print queue, reopen the **Smart** app.

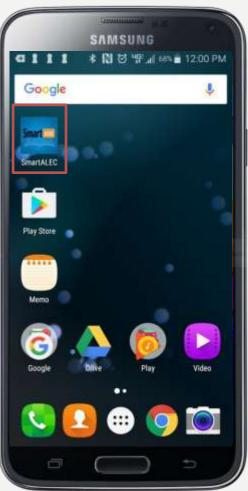

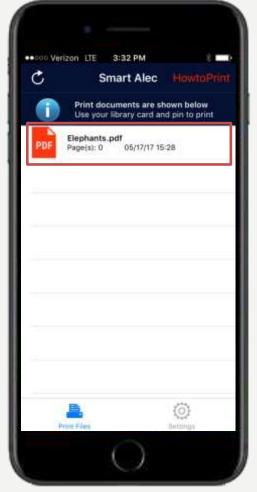

#### **PRINTING FROM NOTES**

• If your sent document is now shown in the print queue, it is now ready to print!

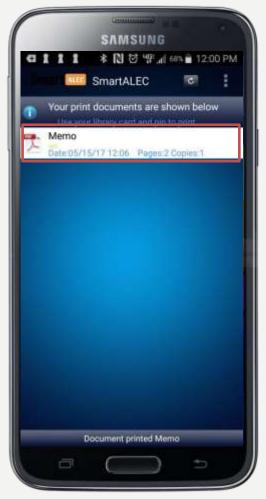

### HOW TO USE Smart **from your** Smartphones

### **RELEASING THE PRINT JOB**

- Proceed to a Print Release Station to print documents
- Select, "Print Your Document" and enter your **library card** or **email** and **PIN**.

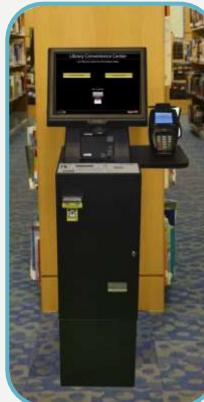

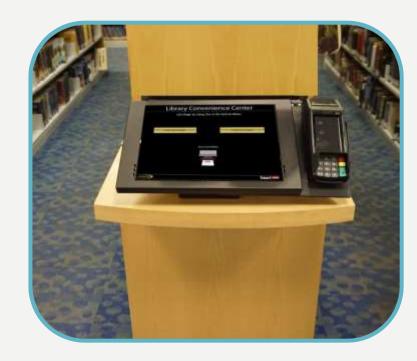

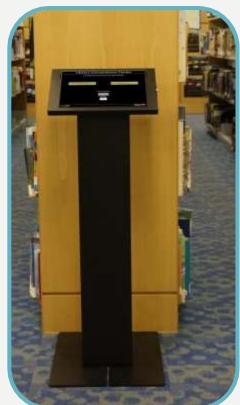